## **Welcome to Blogger.com**

- 1. Take a quick tour- answer questions attached to packet
- 2. Setting up your blog
- 3. About your Dashboard
- 4. Managing your settings: basic, comments and permissions

5. Managing your layout: Adding a gadget, my blog list: http://internetmanagementnhs.blogspot.com/

6. Post your first message, which provides a quick introduction to your marketing company and shows your company logo.

Example: Welcome to the blog of the next big artist. The Coburn Marketing group will update this blog weekly. Please leave any comments or feedback and visit frequently.

7. Adding widgets from Widgetbox.com- Event countdown to Monday, November 23, 2009

8. Adding Site Meter- See attached directions for set up

### **Explore and Have Fun!!**

Name:

Class:\_\_\_\_\_\_\_\_\_\_\_\_\_\_\_\_\_\_\_\_\_\_\_\_\_\_\_\_\_\_\_\_\_\_\_\_\_\_\_\_\_\_\_\_\_\_\_\_\_\_

### Blogger.com

Directions: Take the quick tour on blogger.com and answers the questions below.

- 1. What are seven different ways in which a blog can be used?
- - - - - -
- 2. How would a professional and amateur journalist use a blog?
- 3. What can you do with the following…
	- A. Blogger comments:

 $\sim$  -  $\sim$ 

- B. Access Controls:
- C. Blogger Profiles:

-

-

-

-

-

-

4. What are three ways in which you can design/format your blog?

5. What are three ways in which you can add a photo onto your blog?

6. Where do you send a photo on your phone to so you can retrieve it on blogger.com?

#### Setting-up Sitemeter to Blogger.com

- 1. Set up an account on Sitemeter.com
- 2. Click on "Manager" at the top and then "HTML Code" on the left

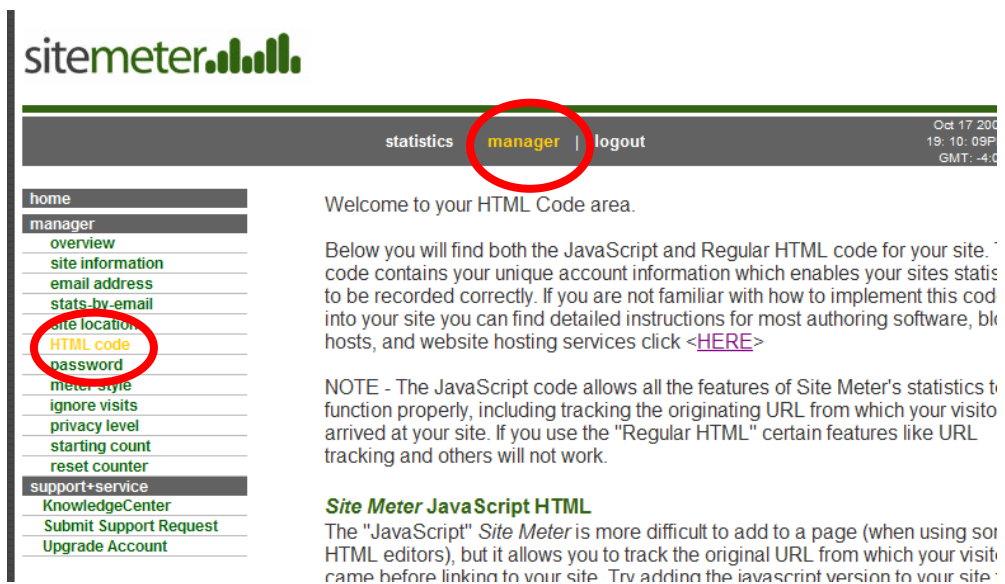

3. Next click on <Here> on the same page from above

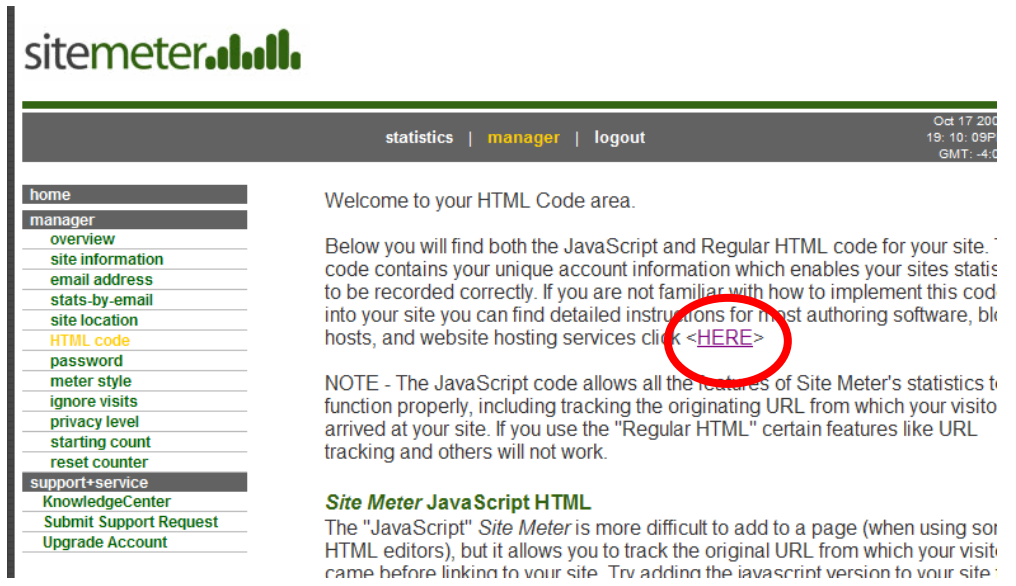

4. Click on "Adding Site Meter to a Blogger.com site"

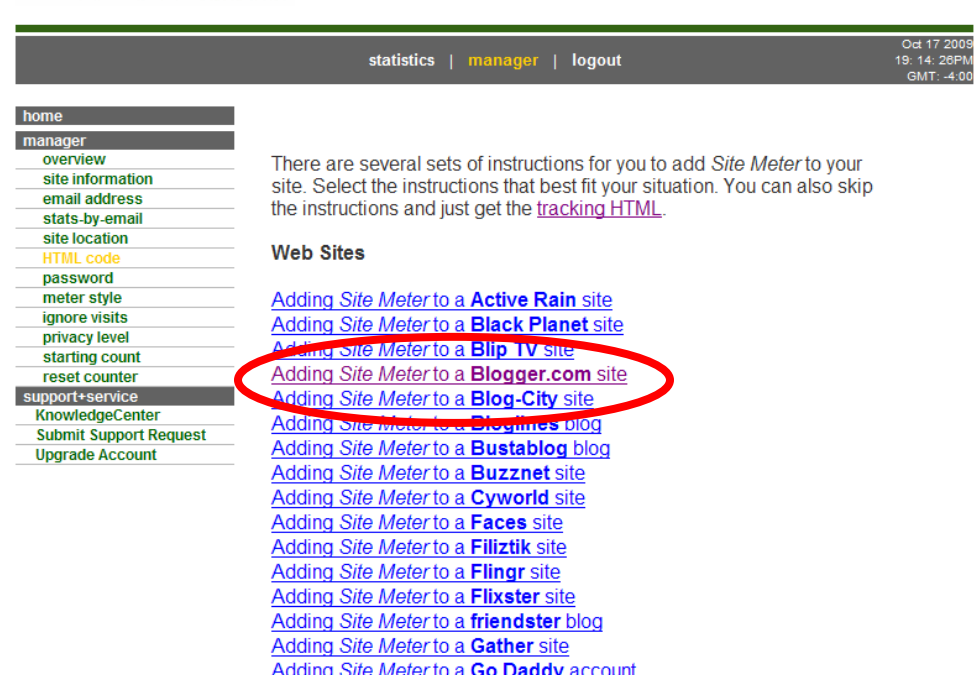

5. Now follow the directions on your screen at sitemeter.com. You are prompted to switch over to your blogger account.

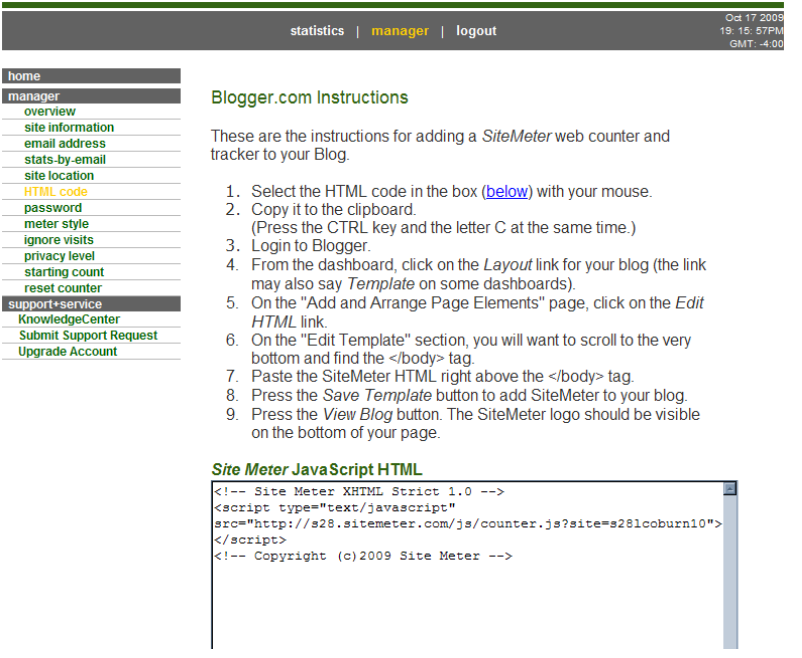

# sitemeter.I.II.